# **Guida all'Utilizzo del Posto Operatore su PC**

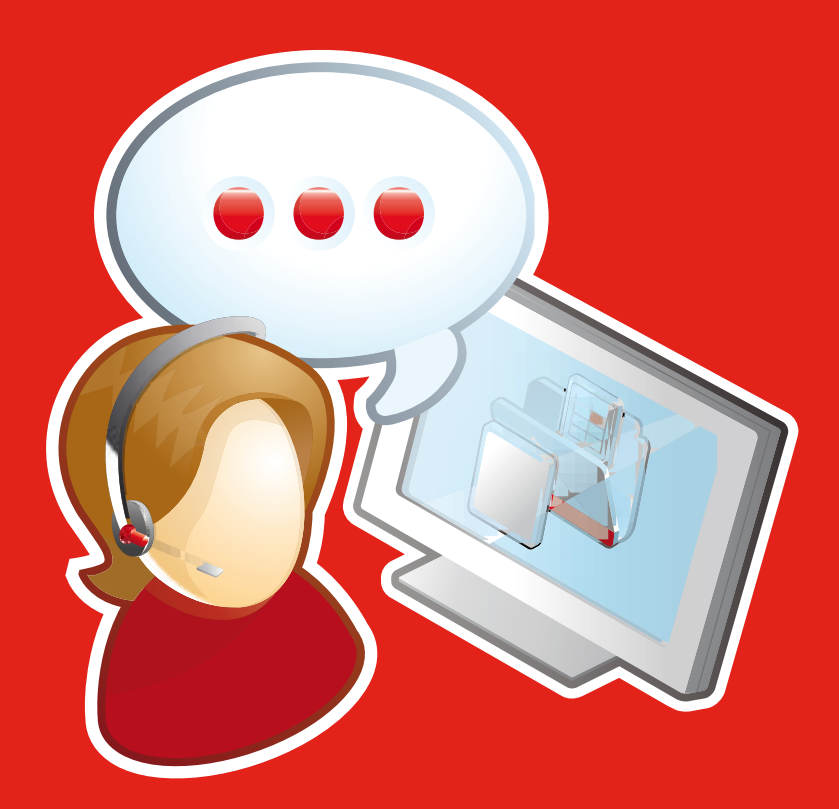

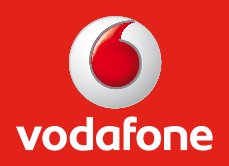

# **Indice**

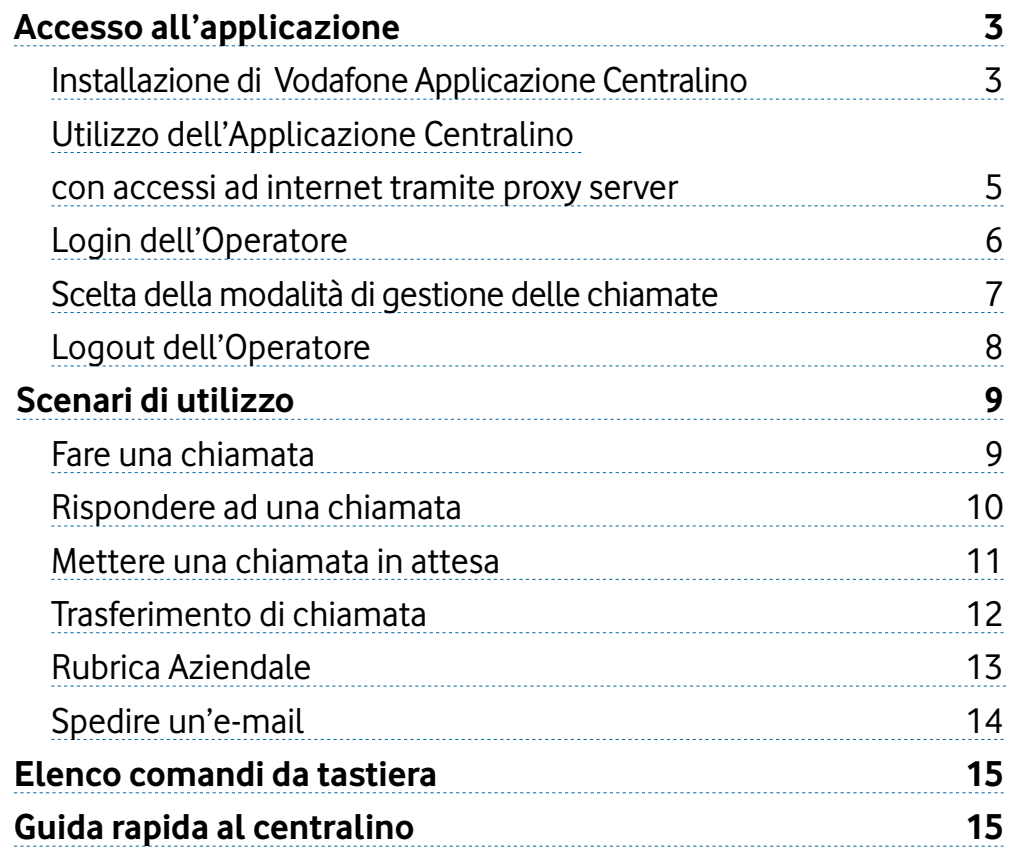

## **Accesso all'applicazione**

**Vodafone Rete Unica** prevede la possibilità di gestire attraverso un'applicazione su PC le chiamate in arrivo al numero di centralino dell'azienda, disponendo di tutte le funzionalità tipiche di un Posto Operatore tradizionale.

Se il tuo Referente Aziendale ti ha scelto come utente del Posto Operatore su PC, riceverai una e-mail contenente lo username, la password ed il link da cuiscaricare l'applicazione Centralino per PC.

Segui le istruzioni riportate di seguito per installarla ed utilizzarla.

## **Installazione di Vodafone Applicazione Centralino**

Per scaricare da internet ed installare Vodafone Applicazione Centralino, segui le istruzioni di seguito riportate:

- **1.** accedere alsito **http://www.java.com/it/download/installed.jsp** e cliccare sul bottone "**Verifica versione Java**" per verificare se il PC ha già installato il software Java (Java Runtime Environment – JRE), necessario per l'installazione dell'Applicazione Centralino; in caso di esito negativo della verifica, è possibile effettuare il download gratuito della versione più recente seguendo le istruzioni disponibili sul sito stesso
- **2.** accedere al link **http://vodafoneswitchboard.net.vodafone.it:8943/msb/**, visualizzerai la schermata riportata in figura in cui dovrai inserire come **username** il tuo numero di telefono completo (es. +390641234567), e la **password** ricevuta via e-mail. Clicca infine su **OK**

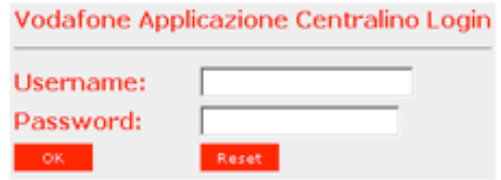

**3.** cliccare su "**Download**" e quindi sul bottone "Esegui", nella schermata che verrà visualizzata, perscaricare e lanciare l'applicazione

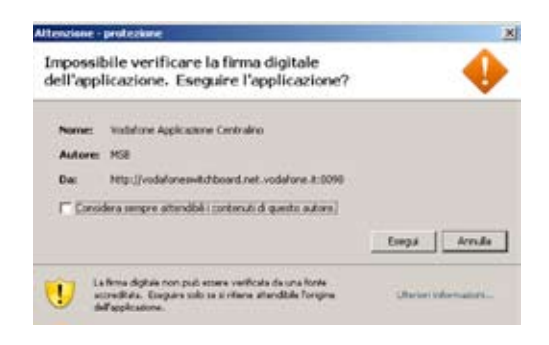

**4.** a download ultimato, inserire le stesse username e password utilizzate al punto 2, per effettuare il login<sup>1</sup>. .

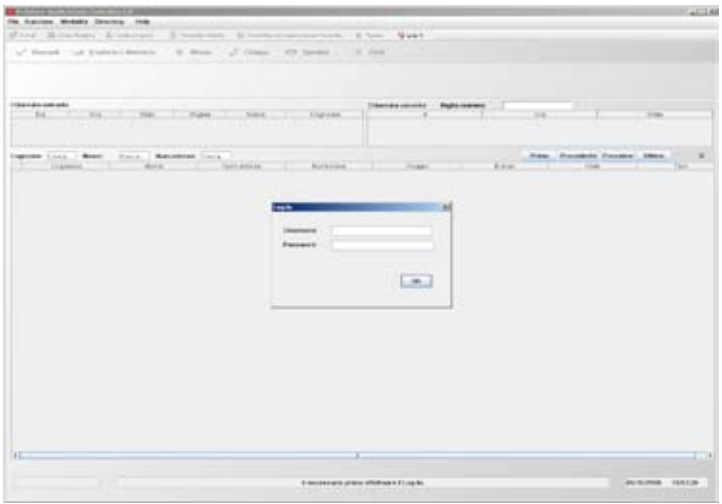

Al primo accesso, per ragioni di sicurezza, ti sarà richiesto di cambiare la password che hai ricevuto via e-mail. Una volta cliccato su OK si aprirà la nuova finestra riportata in figura nella quale dovrai compilare i seguenti campi:

- • **Password esistente**: inserisci la password che hai ricevuto via e-mail
- **Nuova password:** inserisci la nuova password che hai scelto
- **Conferma nuova password**: reinserisci la nuova password che hai scelto.

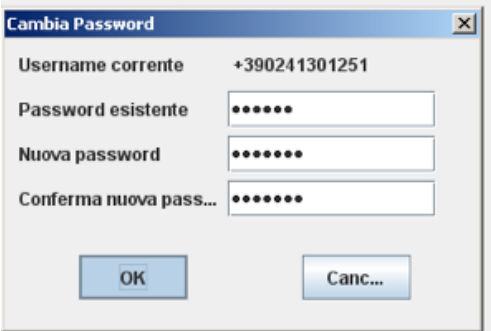

Clicca infine sul tasto **OK** per confermare la modifica della password.

A questo punto l'Applicazione Centralino è stata installata sul tuo PC; per gli accessi successivi, ti sarà sufficiente cliccare sull'apposita icona presente sul desktop:

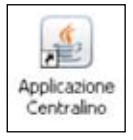

Se accedi ad internet tramite un proxy server prosegui nella lettura della sezione successiva, altrimenti scopri come iniziare ad utilizzare l'Applicazione Centralino nella sezione Login dell'Operatore.

## **Utilizzo dell'Applicazione Centralino con accessi ad internet tramite proxy server**

Gli utenti che utilizzano l'Applicazione Centralino su un computer con accesso ad internet tramite proxy server<sup>1</sup>, dopo aver scaricato ed installato l'Applicazione Centralino, dovranno effettuare, solo al primo login, le configurazioni descritte nei seguenti passi:

**1.** Chiudere la maschera di login che si presenta all'avvio dell'applicazione.

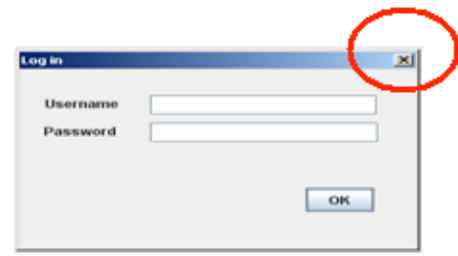

**2.** Accedere nella sezione **Help** nella barra dei menu e quindi cliccare su "**Preferenze**".

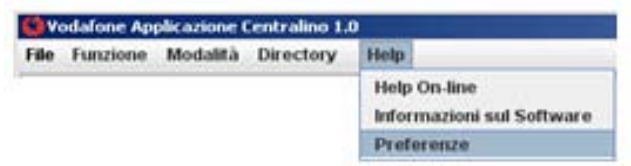

- **3.** Nella cartella "**Impostazioni di connessione**"selezionare la casella "**Usare Proxy**" ed inserire i sequenti parametri:
	- **Proxy Host:** inserire l'indirizzo IP del proprio proxy server<sup>1</sup>. .
	- • **Proxy Port**: 8080
	- **Username e Password:** inserire lo username e password configurata sul proxy server per accedere ad internet.

Cliccare sul tasto **OK**, e confermare le modifiche cliccando nuovamente sul tasto OK della finestra di avviso che comparirà.

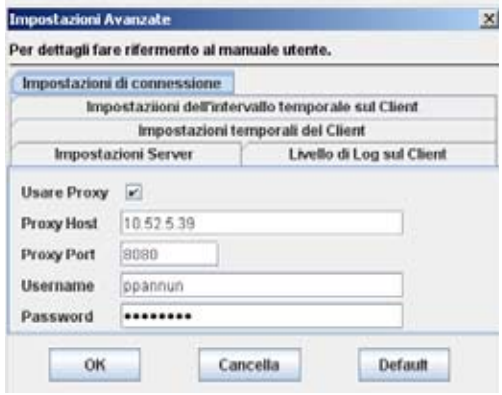

Chiudere l'applicativo; le suddette impostazioni saranno efficaci a partire dall'avvio successivo.

<sup>1.</sup> Contatta il Referente Aziendale dei Sistemi Informativi per informazioni a riguardo.

### **Login dell'Operatore**

Ad ogni avvio dell'Applicazione Centralino, dopo aver inserito username e password, ti comparirà la schermata in figura, dove sulla sinistra troverai la lista delle code (Numeri di Servizio) alle quali sei abilitato a rispondere.

Dovrai selezionare i Numeri di Servizio su cui vuoi essere operativo e cliccare sul tasto **Aggiungi**.

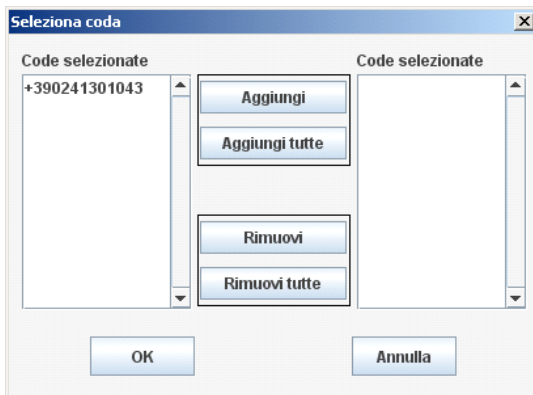

Dopo aver confermato col tasto "**OK**" avrai concluso l'operazione di login e ti si presenterà il pannello principale dell'Applicazione Centralino riportato nella seguente figura:

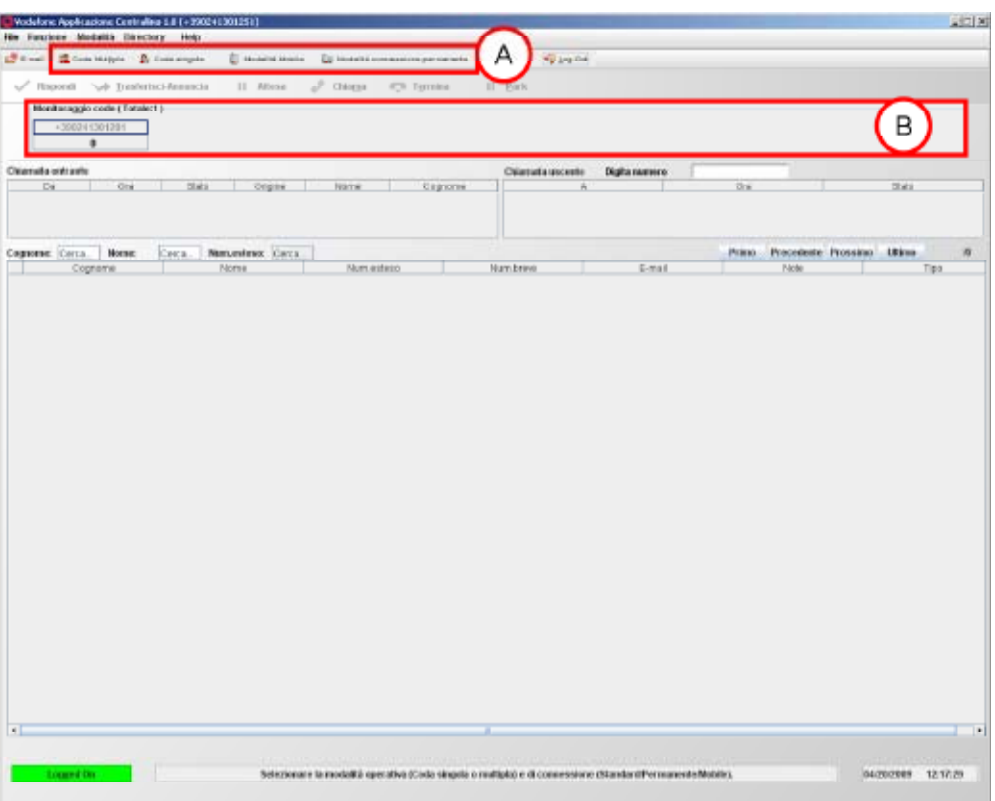

Nell'area $\overline{A}$ evidenziata in figura sono presenti le quattro opzioni di modalità di gestione delle chiamate (descritte nella sezione sequente), mentre nell'area  $(B)$  saranno visibili e sarà possibile selezionare le code del Centralino alle quali sei connesso come Operatore.

Per iniziare a ricevere le chiamate in ingresso, seleziona una delle modalità di gestione delle chiamate e poi clicca sulla coda che intendi gestire.

## **Scelta della modalità di gestione delle chiamate**

La modalità di gestione delle chiamate può essere scelta subito dopo l'accesso all'applicazione, oppure modificata ogni qualvolta lo si desidera premendo il tasto "**Pausa**" evidenziato in figura:

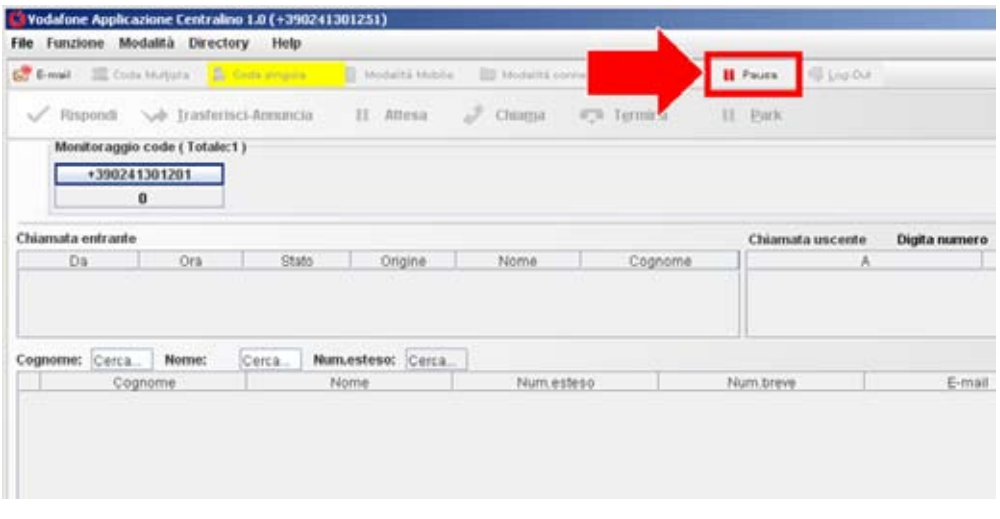

Sono disponibili le seguenti modalità di gestione delle chiamate:

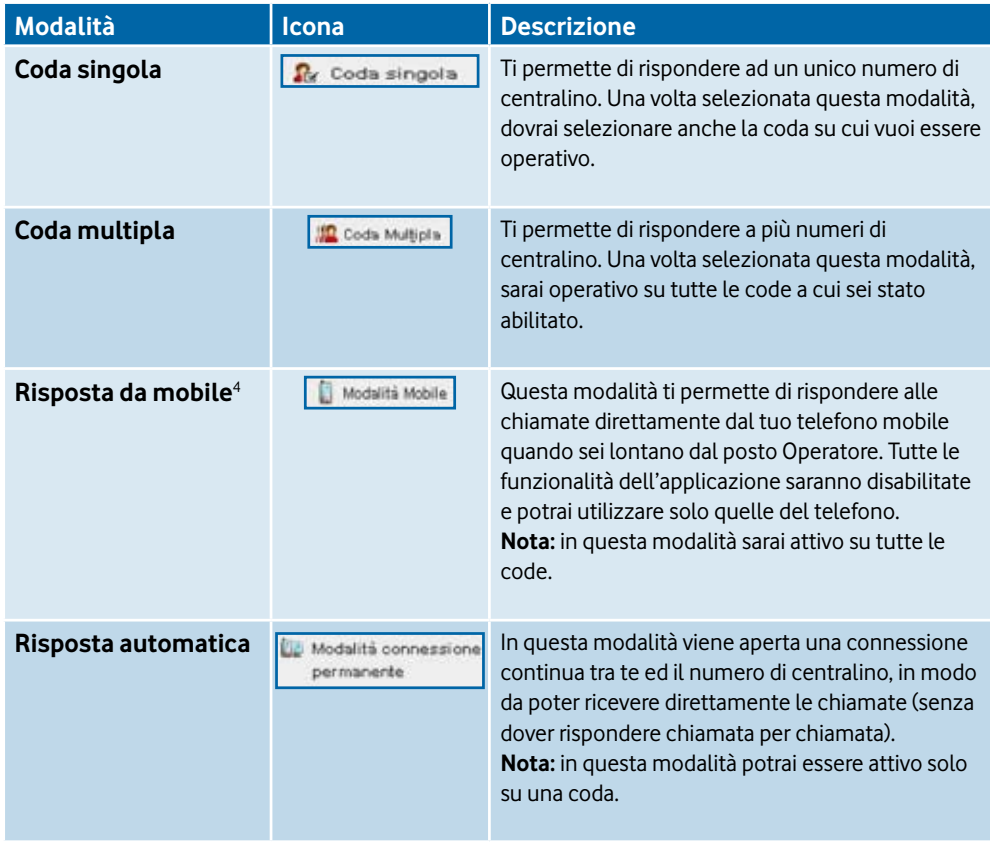

<sup>4.</sup> È possibile impostare la modalità anche su un telefono fisso, utilizzando le relative funzionalità.

## **Logout dell'Operatore**

Hai la possibilità di effettuare il logout dalle code selezionate premendo il tasto "**Pausa"** e successivamente l'apposito tasto **Logout**.

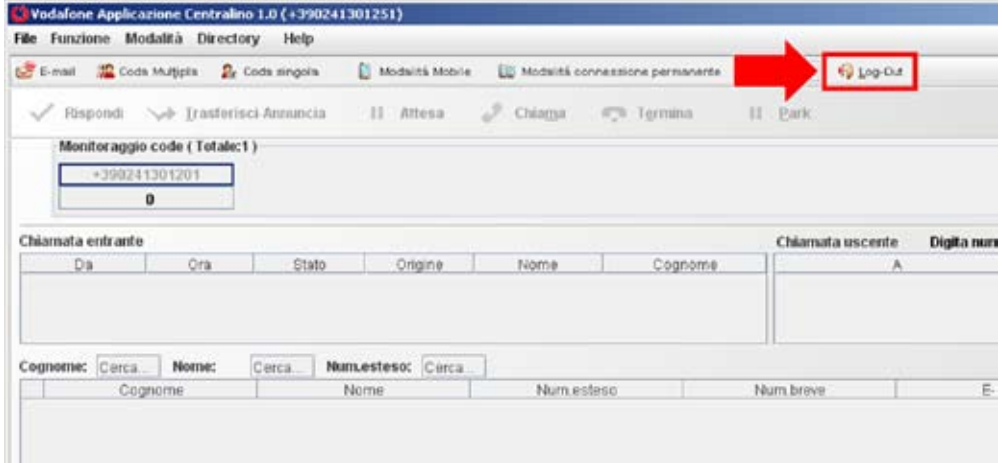

## **Scenari di utilizzo**

Di seguito sono descritti alcuni scenari di utilizzo che illustrano come poter utilizzare **Vodafone Applicazione Centralino**.

### **Fare una chiamata**

La procedura generica per effettuare una chiamata è la seguente:

- 1. inserisci il numero da chiamare nell'apposito campo o seleziona un contatto dalla Rubrica Aziendale
- 2. premi il tasto "Chiama"<sup>5</sup> oppure clicca due volte sul contatto nella rubrica
- 3. sentirai squillare il tuo telefono
- 4. rispondi al telefono e inizia la tua conversazione.

Nella figura sottostante è illustrato lo stato dell'applicazione quando effettui una chiamata: il tasto "**Chiama"** è abilitato ed il numero da chiamare viene visualizzato nel box chiamate in uscita.

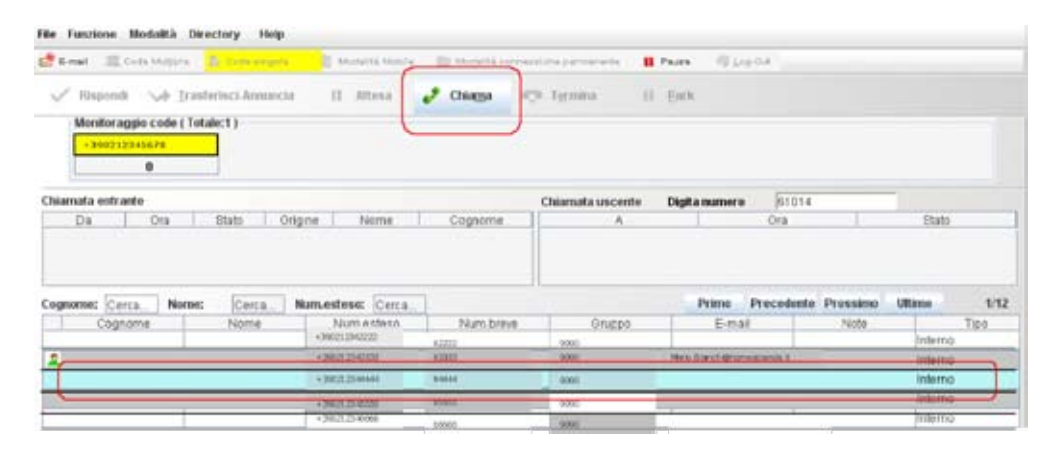

**Nota**: il tasto "**Chiama"** si abilita solo dopo aver inserito il numero nell'apposito campo o dopo aver selezionato un contatto dalla Rubrica Aziendale.

## **Rispondere ad una chiamata**

La procedura generica per rispondere ad una chiamata è la seguente:

- 1. premi il tasto Rispondi (o in alternativa il comando da tastiera Alt + A)
- 2. dopo un istante sentirai squillare il tuo telefono
- 3. rispondi al telefono e inizia la tua conversazione.

Nella figura sottostante è illustrato lo stato dell'applicazione quando ricevi una chiamata: il tasto **Rispondi** è abilitato ed il numero del chiamante viene visualizzato nel box chiamate in ingresso.

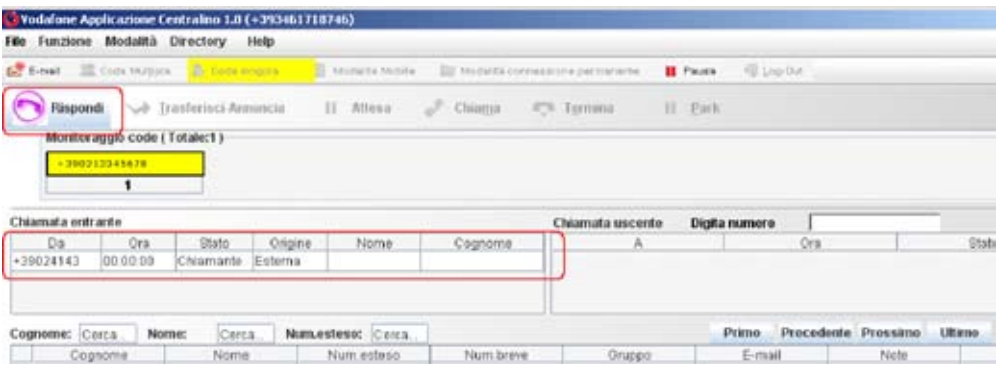

#### **Nota**:

- • nella modalità **Coda singola**, le chiamate potranno provenire solo dalla coda a cui ti sei abilitato. Inoltre altri Operatori potrebbero raccogliere la stessa chiamata contemporaneamente a te: in tal caso vedrai comparire una finestra di dialogo che ti indica che l'operazione non è andata a buon fine
- • nella modalità **Coda multipla** la chiamata potrà provenire da qualunque coda.

## **Mettere una chiamata in attesa**

Per mettere una chiamata in attesa hai a disposizione due comandi, **"Attesa"**<sup>6</sup> e II "Park", che potrai selezionare di volta in volta in base alle tue esigenze.

#### **Comando II Attesa**

è sufficiente, durante la chiamata, premere il tasto **"Attesa"**: nel box delle chiamate in arrivo lo stato della chiamata diventerà "in attesa", mentre il tasto II "Attesa" sarà sostituito dal tasto **"Riprendi"**.

Durante il periodo in cui la chiamata è in attesa il tuo stato rimarrà occupato per cui potrai solo:

- • Ricevere chiamate che verranno messe in coda
- • Effettuare una nuova chiamata

Per riprendere la chiamata basterà premere il tasto II "Riprendi" e la chiamata tornerà attiva.

#### **Comando** II Park

è sufficiente, durante la chiamata, premere il tasto **"Park"**: nel box delle chiamate in arrivo lo stato della chiamata diventerà "parked", mentre il tasto **"Park"** sarà sostituito dal tasto II "Riprendi".

Durante il periodo in cui la chiamata è in attesa il tuo stato rimarrà libero per cui potrai:

- • ricevere e rispondere alle chiamate
- • effettuare chiamate
- spedire e-mail
- modificare la rubrica.

Per riprendere la chiamata basterà premere il tasto II "Riprendi", e la chiamata tornerà attiva.

**Nota**: puoi utilizzare la funzione **"Park"** solo per una singola chiamata.

<sup>6.</sup> Se sei in modalità Risposta da Mobile potrai mettere la chiamata in attesa utilizzando i comandi del telefono.

### **Trasferimento di chiamata**

Quando hai una chiamata in attesa è possibile trasferirla selezionando un contatto dalla Rubrica Aziendale o digitando il numero direttamente nell'apposito campo. La procedura per trasferire una chiamata con consultazione è la seguente:

- 1. metti in attesa la chiamata in corso
- 2. effettua la seconda chiamata (cfr. paragrafo "Fare una chiamata")
- 3. se la persona consultata accetta la chiamata, premi il tasto  $\left(\rightarrow\right)$  in alternativa il comando da tastiera Alt + T)
- 4. una volta trasferita la chiamata, le informazioni sui due numeri che hai messo in collegamento non saranno più visibili, e potrai ricevere altre chiamate.

#### La schermata di **Vodafone Applicazione Centralino** si presenta come in figura:

File Funzione Modalità Directory. Help **IS Listed El Faire** Stew Ho + Irasterisci Annancia Il Revent  $\mathcal{P}$  Or a. **Co** Termina Park Monitoraggio code (Totale:1) Chiamata entrante Chiamata uscente Digita numero Da Ora Stato Origine<br>2002/1143 00:00:46 in atlesa Esterna Cogno State Cognome: Carca. Nome: Cerca. Numestese: Cerca...  $1/12$ Prime Precedente Prossimo Ultimo: Num.estesd Num brew Oruppo Note

#### **Trasferimento di chiamata diretto (senza consultazione)**

Vodafone Applicazione Centralino ti permette anche di trasferire direttamente (senza consultazione) una chiamata attiva verso un altro numero selezionato dalla Rubrica Aziendale o digitato manualmente.

La procedura per trasferire una chiamata in modo diretto è la seguente:

- 1. rispondi alla prima chiamata
- 2. mentre è in corso la chiamata consulta la Rubrica Aziendale per cercare il numero su cui trasferire la chiamata o inserisci direttamente il numero nell'apposito campo
- 3. premi il tasto
- 4. una volta trasferita la chiamata, le informazioni sui due numeri che hai messo in collegamento non saranno più visibili, e potrai ricevere altre chiamate.

Se il trasferimento diretto non va a buon fine, la chiamata sarà rimessa automaticamente nella tua coda e si presenterà nella lista delle chiamate in ingresso con la dicitura "Di ritorno" (funzionalità di ritorno al Posto Operatore).

**Scenari di utilizzo**

## **Rubrica Aziendale**

La Rubrica Aziendale viene visualizzata al momento in cui accedi all'applicazione. Le operazioni che sarai in grado di fare sono:

- ricerca di un contatto
- • inserimento/Modifica/Cancellazione di un contatto.

#### **Ricerca un contatto**

Puoi ricercare un contatto nella Rubrica Aziendale secondo uno dei seguenti criteri:

- • per Nome
- • per Cognome
- • per numero esteso (es. +393401234567).

Sarà necessario inserire le informazioni sul contatto (nome o cognome o numero esteso) nei campi di ricerca della rubrica finchè non troverai l'utente cercato. Una volta selezionato il contatto nella rubrica, l'applicazione ti mostrerà anche lo stato dell'utente libero  $\boxed{2}$  o occupato  $\boxed{2}$ . .

#### **Inserimento/Modifica/Cancellazione di un contatto**

Per accedere a queste funzionalità puoi:

- posizionarti sulla rubrica e premere il tasto destro del mouse, quindi selezionare la voce desiderata
- dal menu principale cliccare su **Rubrica**, quindi sulla voce desiderata.

Di seguito la descrizione delle opzioni possibili:

#### **• Aggiungi un nuovo contatto**

Comparirà la schermata in figura in cui potrai inserire tutti i dati relativi all'utente che vuoi aggiungere.

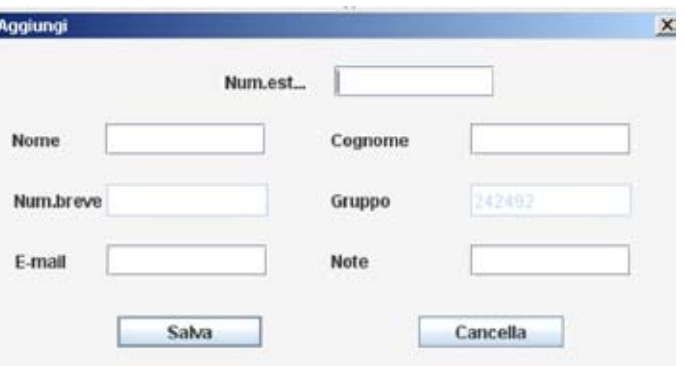

<sup>7.</sup> Solo relativamente agli utenti che dispongono di telefono fisso Vodafone.

#### **• Modifica un contatto esistente**

Comparirà la schermata in figura in cui potrai modificare tutti i dati relativi all'utente selezionato.

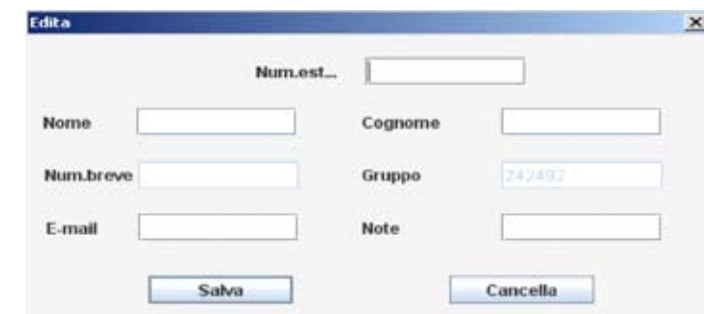

**• Cancella un contatto esistente**

Posizionati sul contatto da eliminare e scegli l'opzione **Cancella** seguendo una delle procedure sopra descritte.

Se il contatto che vuoi cancellare è un contatto speciale esterno o uno interno alla tua Azienda comparirà invece la finestra di dialogo in figura che ti avvertirà che il contatto non può essere cancellato.

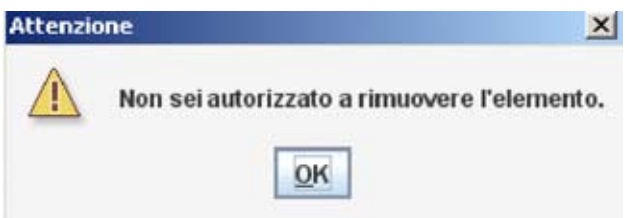

## **Spedire un'e-mail**

Se desideri inviare un messaggio e-mail ad un contatto, puoi utilizzare la funzione **E-mail**. Premendo sul tasto **8** Email<sup>8</sup> si aprirà automaticamente un nuovo messaggio di posta sull'account di posta aziendale predefinito.

In particolare potrai inviare una mail seguendo una delle seguenti procedure:

- e-mail generica: premi il tasto  $\mathbf{E}_{\text{final}}$  ed inserisci manualmente l'indirizzo e-mail del contatto
- • e-mail verso un contatto: clicca su un contatto della Rubrica Aziendale quindi premi il tasto  $\mathbb{S}_{\mathbb{R}^n}$  email. In questo caso l'indirizzo e-mail sarà già impostato.

## **Elenco comandi da tastiera**

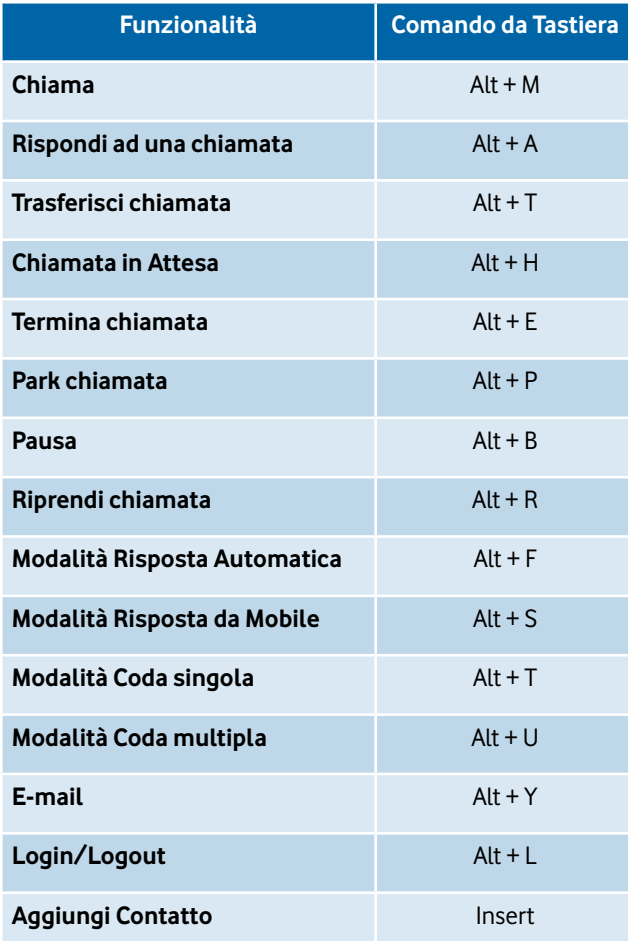

# **Guida rapida al centralino**

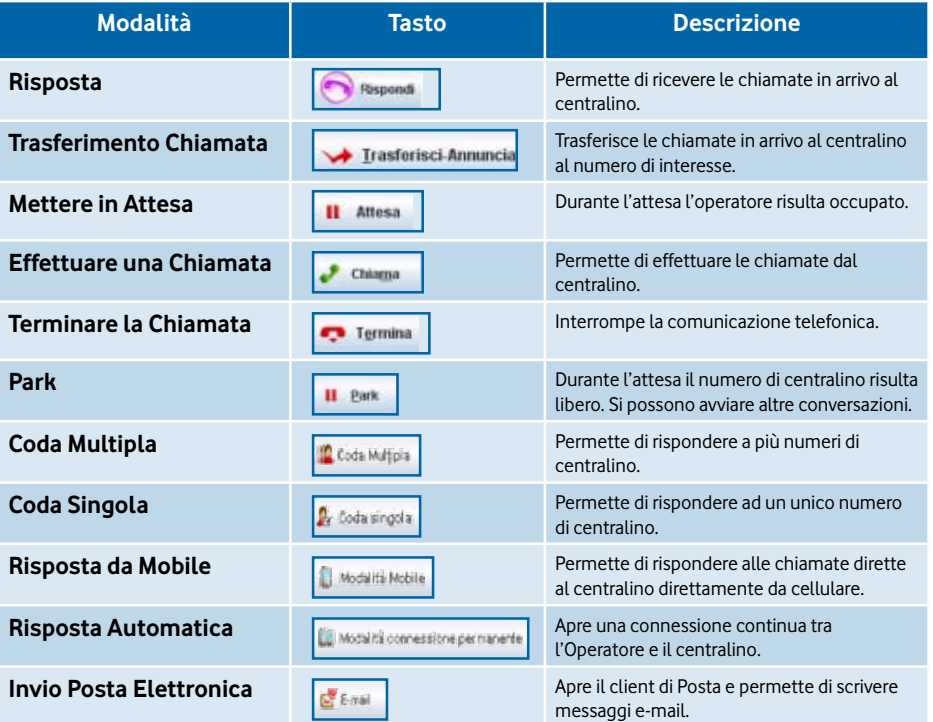

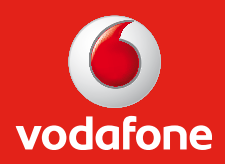